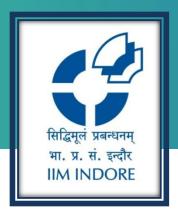

### **CAPITALINE**

New User Registration Guide

# Learning Centre Indian Institute of Management Indore

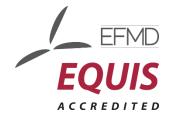

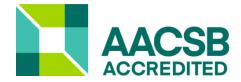

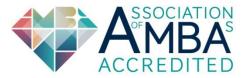

#### Introduction

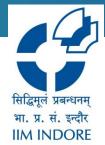

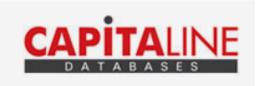

- Capitaline is online database giving financials and other information on more than 35,000 companies, which include listed as well as unlisted companies.
- It provides extensive and accurate data on companies, which runs into over 1500 data fields.
- Capitaline is an indispensable tool for a wide gamut of finance professionals, including fund managers, bankers, analysts and individual investors to conduct in-depth, fundamental and technical analysis.
- Companies are grouped under all major industries from various sectors. A Balance Sheet or P&L can be read with complete schedules or breakups along with different useful tools like; common size, simple growth, CAGR growth, etc.
- The data format has been created and standardized by keeping in mind the accepted norms & practices.

### Registration

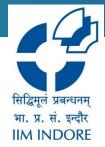

- To access the database user needs to complete the one time New user Self Registration process.
- Fill all the details and register using the institutional email id.
- OTP will be send on the same registered email id.
- Only after entering the OTP, registration will be complete.
- In case you did not receive the mail with an OTP, check the Spam folder.

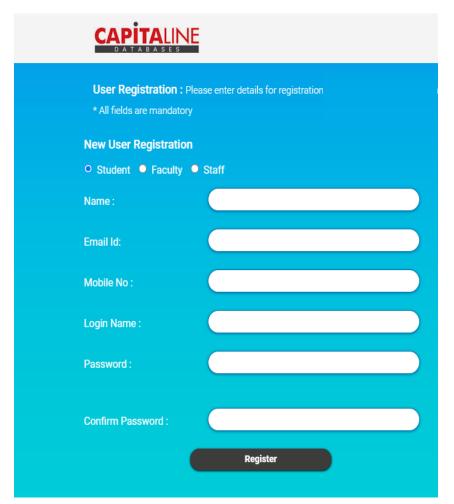

## Login

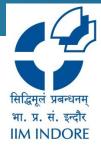

• For the users who have completed the registration, enter the self generated username and the password to login into the account.

| Registered User Sig | n In |       |  |  |
|---------------------|------|-------|--|--|
| Login Name :        |      |       |  |  |
| Password:           |      |       |  |  |
| Forgot Password     |      | .ogin |  |  |
|                     |      | .ogin |  |  |
|                     |      |       |  |  |
|                     |      |       |  |  |
|                     |      |       |  |  |
|                     |      |       |  |  |

# Homepage

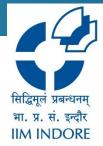

 After logging in using the self generated username and password you will see the following homepage.

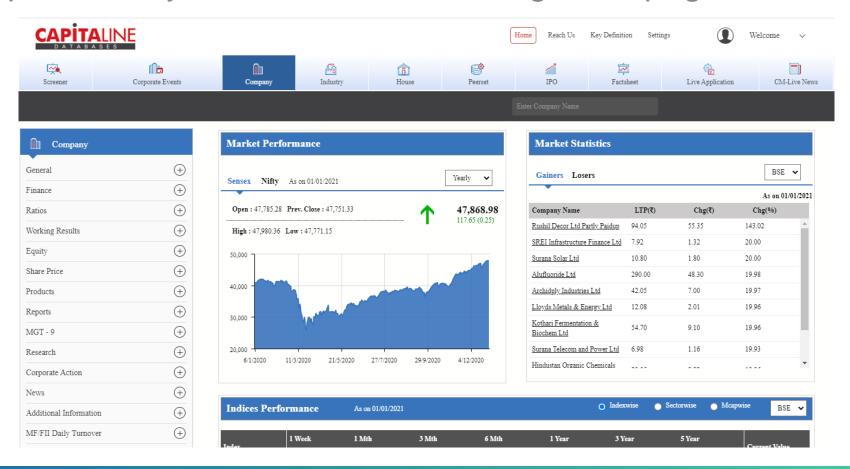

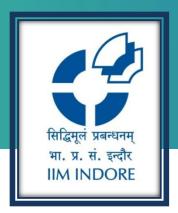

#### **Thank You**

Please write back at <a href="mailto:library@iimidr.ac.in">library@iimidr.ac.in</a> for further help/clarification.

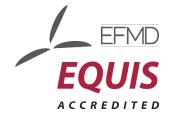

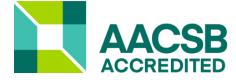

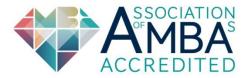